## Web registration for students at the Department of History

You have been admitted to Lund University. You must register on the course and attend the mandatory first meeting to keep your place. The Student Portal is an IT service where students can log in and perform several administrative tasks. Log in to the student portal and choose Course registration.

Log in to the [Student Portal](http://www.student.lu.se/uPortal/f/welcome/normal/render.uP) with your Student account and password. At passport. Iu.se you will find all the password functions. New students can activate their central student account by using their log in information from antagning.se (universityadmission.se). If you have forgotten your password you can order a new one. You can change your current password.

When you have logged in you change the language to English by clicking Change Language in the top right corner of the web site. Choose semester and the alternatives you can register on are listed. If no alternatives are listed you the course is not open for registration at the moment. Contact the department before the registration period ends.

Do not forget the mandatory first meeting. If you do not attend the meeting you lose your place on the course. If you cannot attend you must contact the department before the meeting.

NOTE! If you do not register and attend the meeting within the time limit you automatically decline your place on the education. Your place will then be given to a student on the waiting list.

Administrator Ingegerd Christiansson: hist@hist.lu.se, +046(0)46-222 79 60

Academic advisor Anna Wallette: studievagledare@hist.lu.se, +046(0)46-222 79 62

## **Registration for students**

Log in to the student portal and choose Course/programme registration.

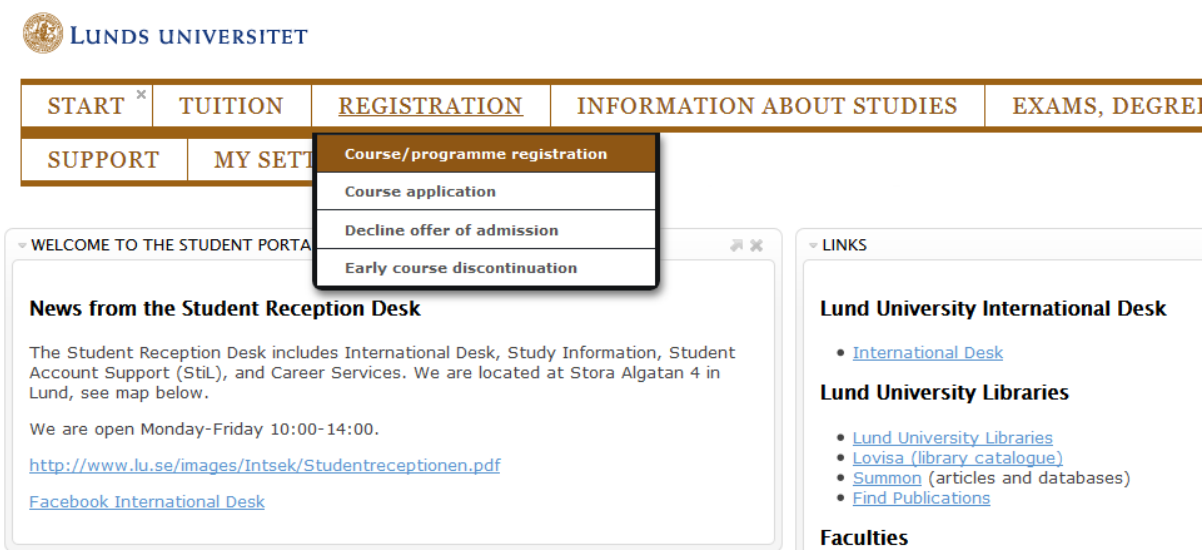

## Choose semester and click Continue.

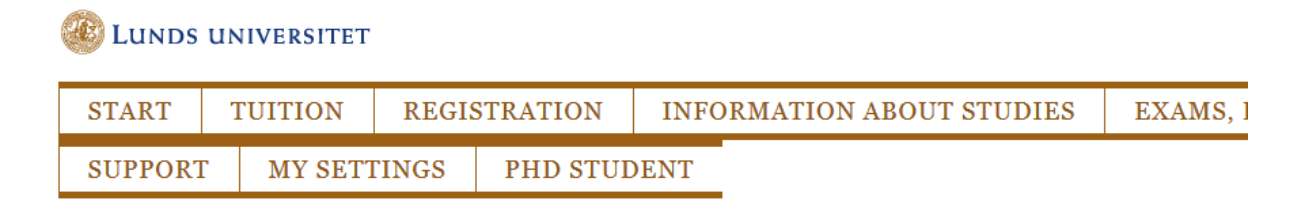

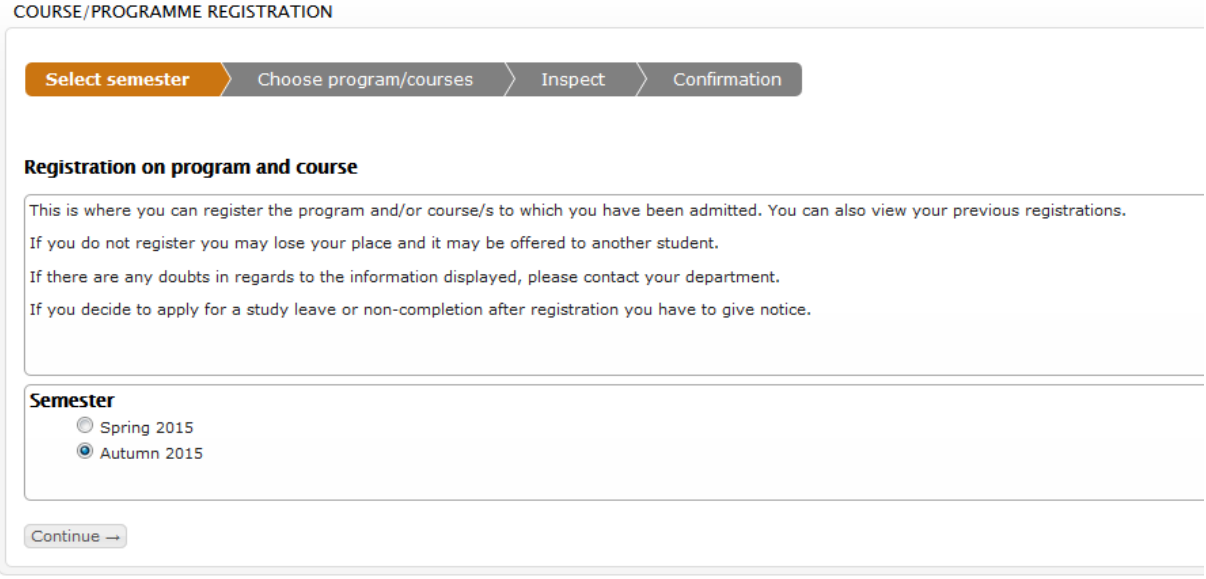

Here you can see your admissions to programmes, courses and/or exchange studies. In the right hand column you get a message if you for some reason cannot register through the student portal. If it is not possible via the student portal your department must register you for the semester. Then you can register for your studies.

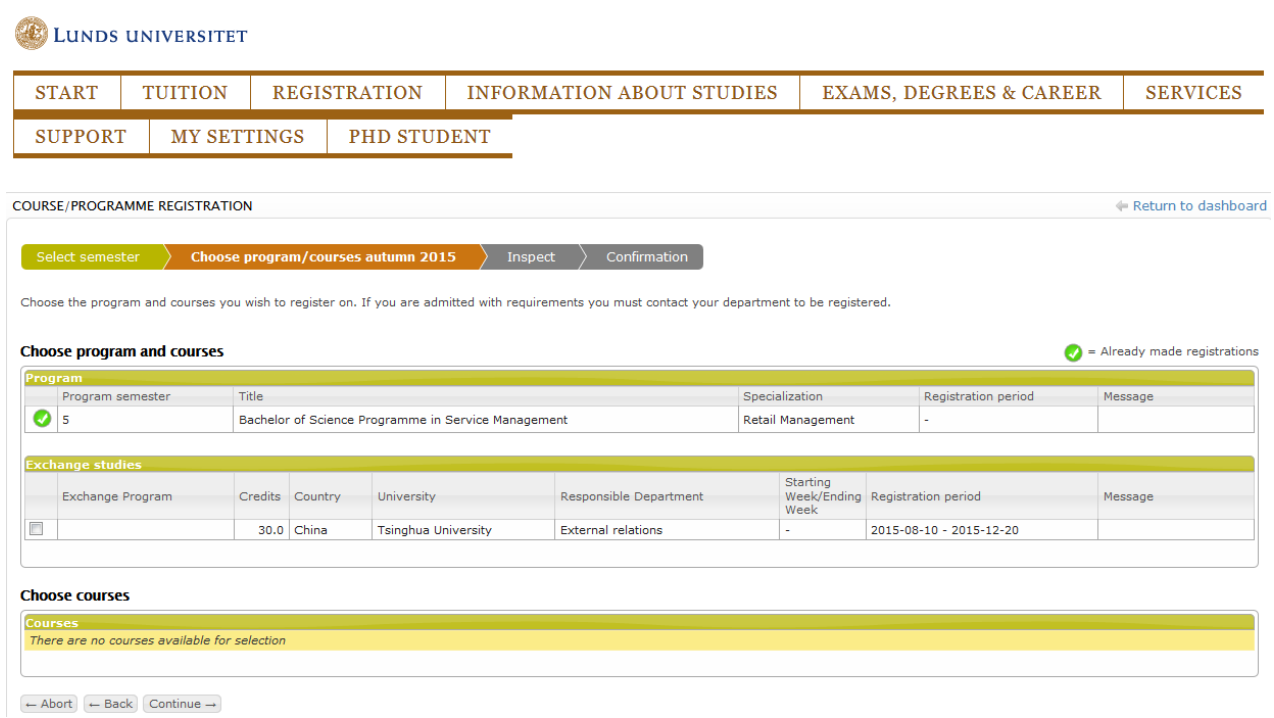

## Tick the alternative/-s that you wish to register for and click Continue.

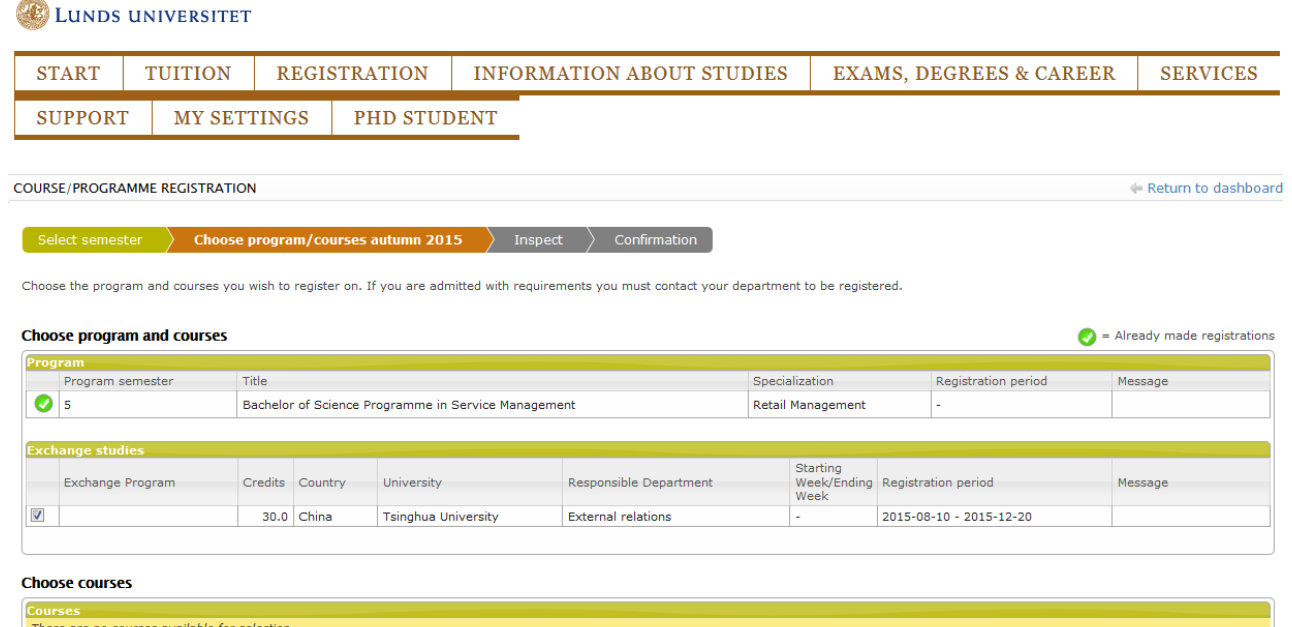

 $\leftarrow \textsf{Abort} \left[ \leftarrow \textsf{Back} \right] \textsf{Continue} \rightarrow \right]$ 

Inspect and approve your registrations by clicking on Register.

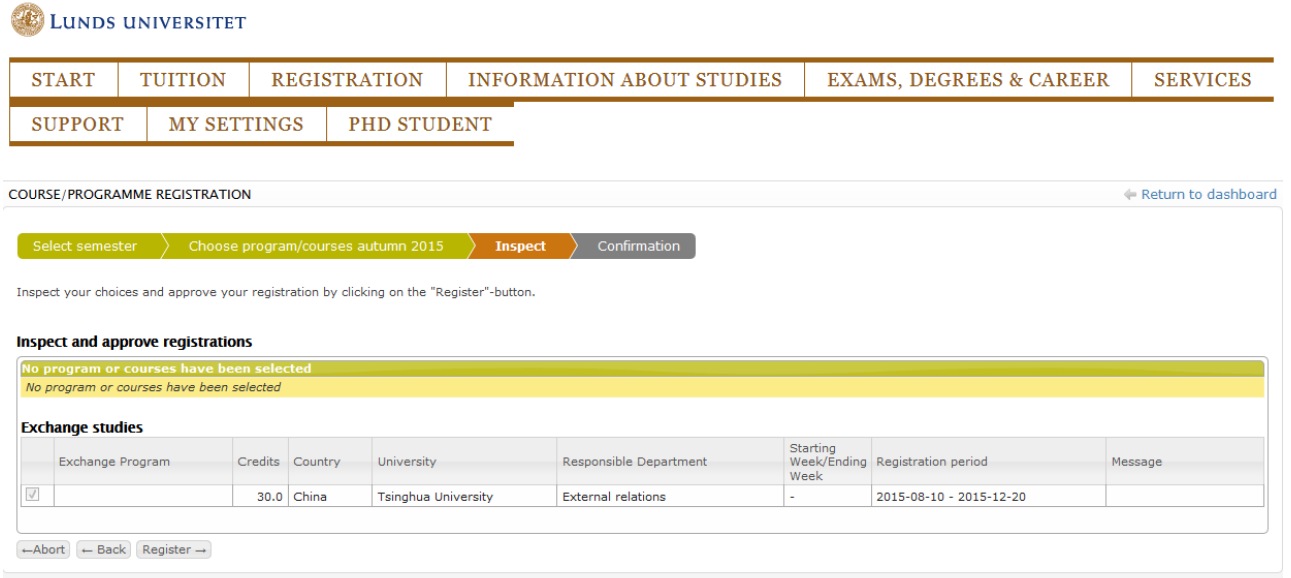

You get a confirmation that the registration has been made. Click on "Show registrations" to view your confirmed registrations (the little arrow) to verify that your registration was finalized.

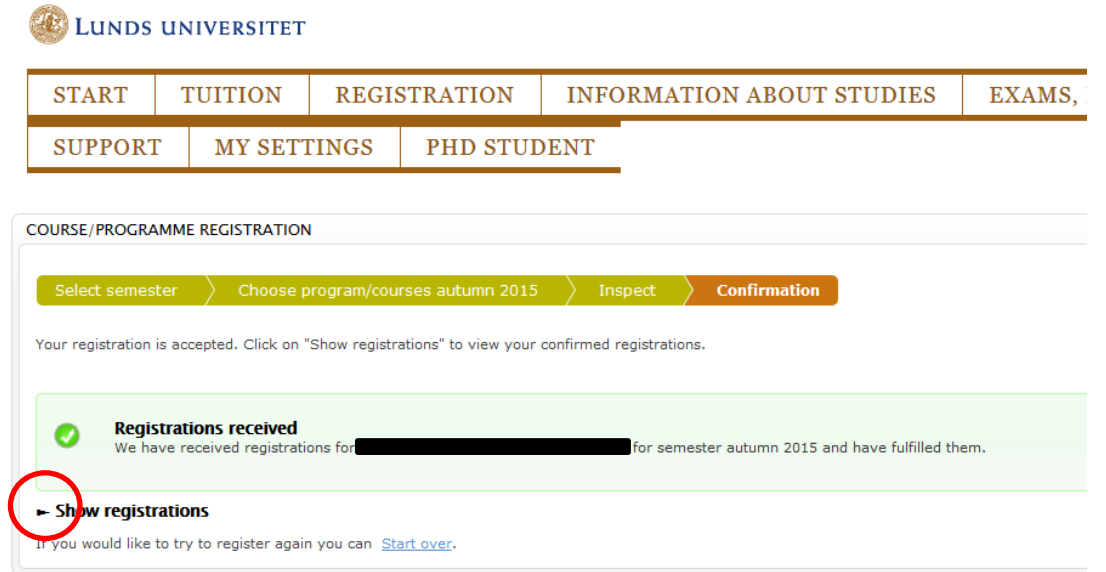

If all went well you should be able to see completed registrations:

| <b>START</b><br><b>SUPPORT</b><br><b>COURSE/PROGRAMME REGISTRATION</b>   | <b>TUITION</b><br><b>MY SETTINGS</b>                                |                 | <b>REGISTRATION</b><br>PHD STUDENT |                                                                                                    | <b>INFORMATION ABOUT STUDIES</b>                  |                         | <b>EXAMS, DEGREES &amp; CAREER</b> | <b>SERVICES</b>                                                                                  |
|--------------------------------------------------------------------------|---------------------------------------------------------------------|-----------------|------------------------------------|----------------------------------------------------------------------------------------------------|---------------------------------------------------|-------------------------|------------------------------------|--------------------------------------------------------------------------------------------------|
|                                                                          |                                                                     |                 |                                    |                                                                                                    |                                                   |                         |                                    |                                                                                                  |
|                                                                          |                                                                     |                 |                                    |                                                                                                    |                                                   |                         |                                    |                                                                                                  |
|                                                                          |                                                                     |                 |                                    |                                                                                                    |                                                   |                         |                                    | Return to dashboard                                                                              |
| Select semester                                                          |                                                                     |                 | Choose program/courses autumn 2015 | Inspect                                                                                            | <b>Confirmation</b>                               |                         |                                    |                                                                                                  |
|                                                                          |                                                                     |                 |                                    | Your registration is accepted. Click on "Show registrations" to view your confirmed registrations. |                                                   |                         |                                    |                                                                                                  |
|                                                                          |                                                                     |                 |                                    |                                                                                                    |                                                   |                         |                                    |                                                                                                  |
|                                                                          | <b>Registrations received</b><br>We have received registrations for |                 |                                    |                                                                                                    | for semester autumn 2015 and have fulfilled them. |                         |                                    |                                                                                                  |
| ▼ Hide registrations                                                     |                                                                     |                 |                                    |                                                                                                    |                                                   |                         |                                    |                                                                                                  |
| <b>Registrations autumn 2015</b><br><b>Exchange student registration</b> |                                                                     |                 |                                    |                                                                                                    |                                                   |                         |                                    | $\bullet$ = Made registrations                                                                   |
| Exchange Program                                                         |                                                                     | Credits Country | University                         |                                                                                                    | Responsible Department                            | <b>Starting</b><br>Week | Week/Ending Registration period    | Message                                                                                          |
| Ø                                                                        |                                                                     | 30.0 China      |                                    | <b>Tsinghua University</b>                                                                         | <b>External relations</b>                         |                         |                                    | Registration is not<br>allowed. You are already<br>registered for exchange<br>studies this term. |

If you would like to try to register again you can Start over.

You can also see your registrations under Information about studies > Results and registrations.

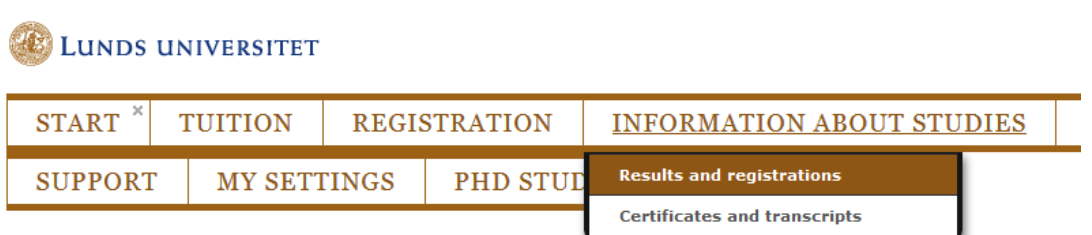

Click on the Registrations tab:

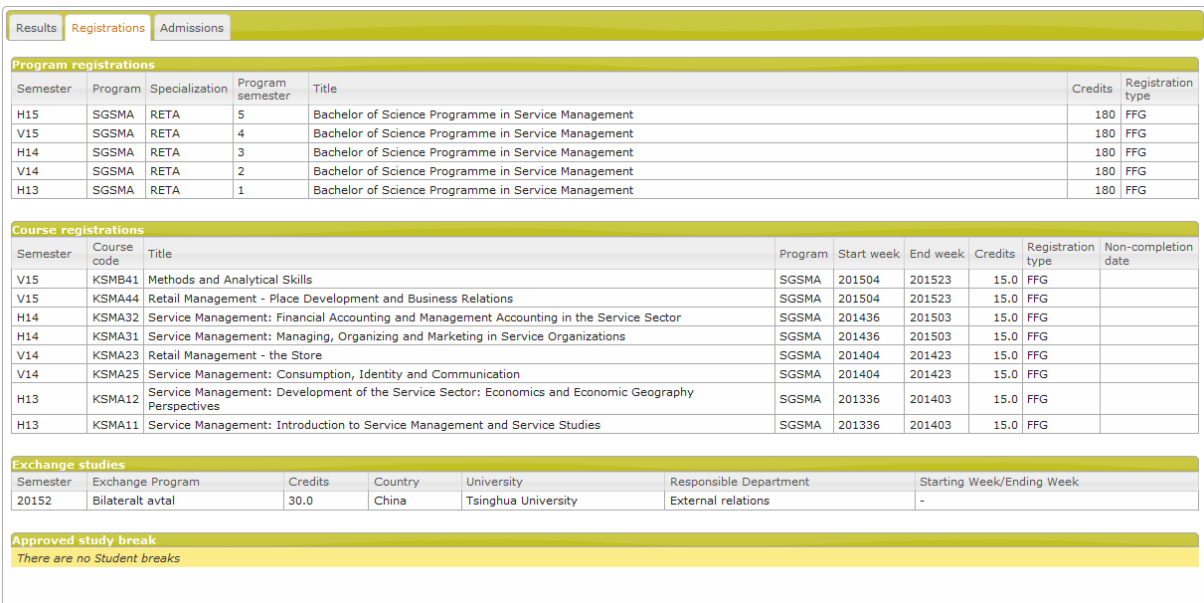